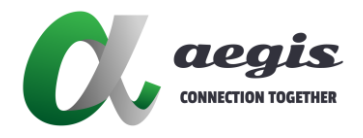

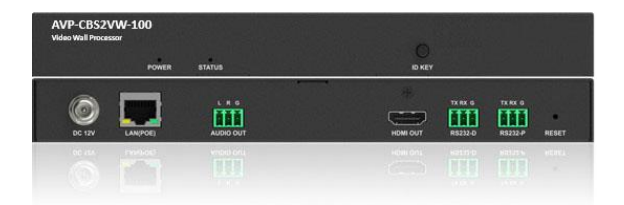

### AVP-CBS2VW-100

1080P IP Video Processor/Windowing

This Quick Start Guide is for installation only. For complete user manual go t[o www.aegis4av.com](http://www.aegis4av.com/)

### **User Manual**

Version: 201007V1.1

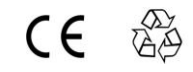

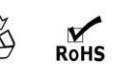

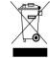

## <span id="page-1-0"></span>**Important Safety Information**

- 1. Read, follow, and keep these instructions.
- 2. Heed all warnings.
- 3. Do not use this product near water. Keep away from wet places, such as: spas, pools, sinks, laundries, wet basements, etc.
- 4. When cleaning, unplug the unit and wipe with a dry cloth. Do not use damp cloths, cleaning fluids, or aerosols which may result in electric shock, fire, or unit damage.
- 5. Operate this product using only the included power supply and/or power cable. Use of an unapproved power implement may impair performance, damage the product, or cause fires.
- 6. Do not block any ventilation openings. Install in accordance with the manufacturer's instructions.
- 7. Do not install or place this product near any heat sources such as radiators, heat registers, stoves, or other apparatus (including amplifiers) that produce heat.
- 8. Protect the power cord from being walked on or pinched particularly at plugs, convenience receptacles, and the point where they exit from the product.
- 9. Only use attachments/accessories specified by Pixelfly to avoid fire, shock, or other hazards.
- 10. To reduce the risk of electric shock and/or damage to this product, never handle or touch this unit or power cord if your hands are wet or damp. Do not expose this product to rain or moisture.
- 11. Unplug this product during lightning storms or when unused for long periods of time.
- 12. Never open, remove unit panels, or make any adjustments not described in this manual. Attempting to do so could result in electric shock, damage to the unit, or other hazards.

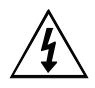

The lightning flash with arrowhead symbol, within an equilateral triangle, is intended to alert the user to the presence of uninsulated dangerous voltage within the product's enclosure that may be of sufficient magnitude to constitute a risk of electric shock to persons.

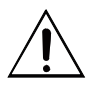

The exclamation point within an equilateral triangle is intended to alert the user to the presence of important operating and maintenance (servicing) instructions in the literature accompanying the appliance.

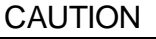

TO REDUCT THE RISK OF ELECTRIC SHOCK DO NOT OPEN ENCLOSURE OR EXPOSE TO RAIN OR MOISTURE. NO USER-SERVICEABLE PARTS INSIDE REFER SERVICING TO QUALIFIED SERVICE PERSONNEL.

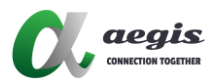

### **Contents**

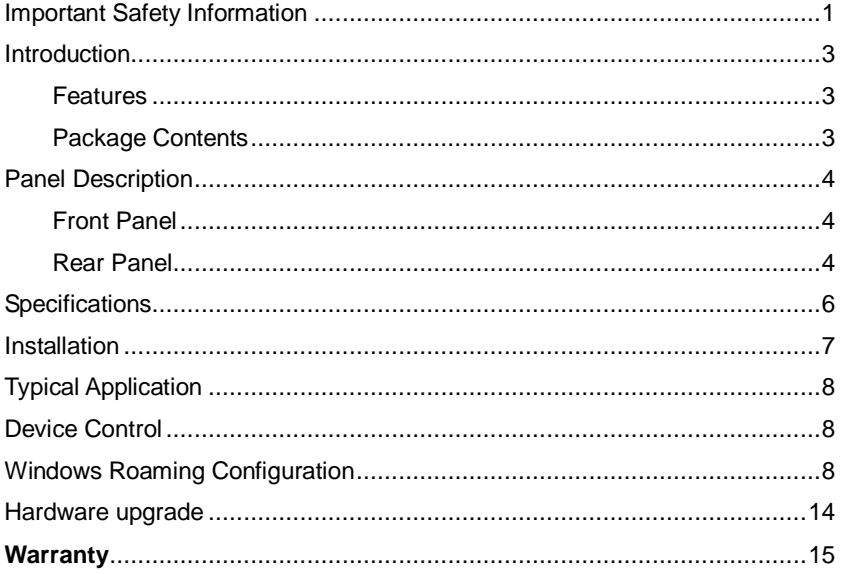

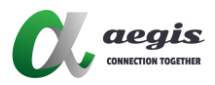

## <span id="page-3-0"></span>**Introduction**

AVP-CBS2VW-100 is a windowing processor, it can decode up to 6 IP streams with 1920x1080P@60Hz resolution supported and mix them in an overlapped way, and finally output to H.264 receivers through Ethernet or to an HDMI display through HDMI port. This device offers solutions for conference rooms, shopping malls, hotels, high resolution signage, monitoring centers, schools and corporate training environments, etc.

### <span id="page-3-1"></span>**Features**

- Decodes up to 6 video streams from multiple encoders and supports window roaming to H.264 decoders and a single display.
- Supports input streaming resolutions up to 1920x1080P@60Hz.
- 2-way RS-232 between the display and the controller system.
- Supports CEC one-touch-play and standby commands to power on/off the display.
- Supports auto IP/DHCP/Static IP.
- Supports Telnet/Multicast/HTTP/FTP.
- Ease to use with aegis IP Touch.
- Supports one HDMI output.
- Built-in Auto Scaler.
- Supports PoE.

### <span id="page-3-2"></span>**Package Contents**

- 1 x AVP-CBS2VW-100
- 1 x DC 12V Power Adapter (with US, UK, EU and AU Pins)
- 3 x Phoenix Male Connectors (3.5mm, 3 Pins)
- 2 x Mounting Brackets (with Screws)

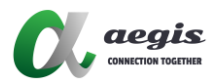

## <span id="page-4-0"></span>**Panel Description**

### <span id="page-4-1"></span>**Front Panel**

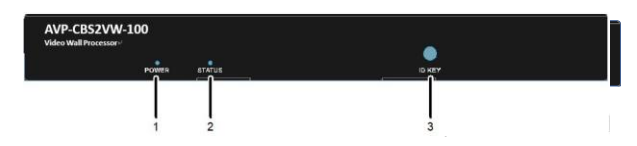

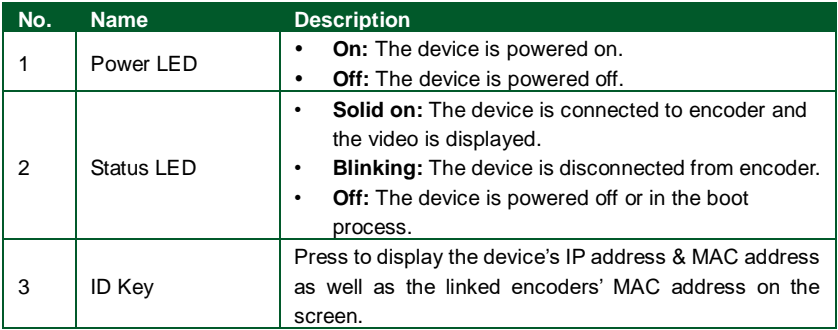

### <span id="page-4-2"></span>**Rear Panel**

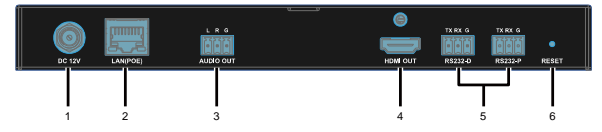

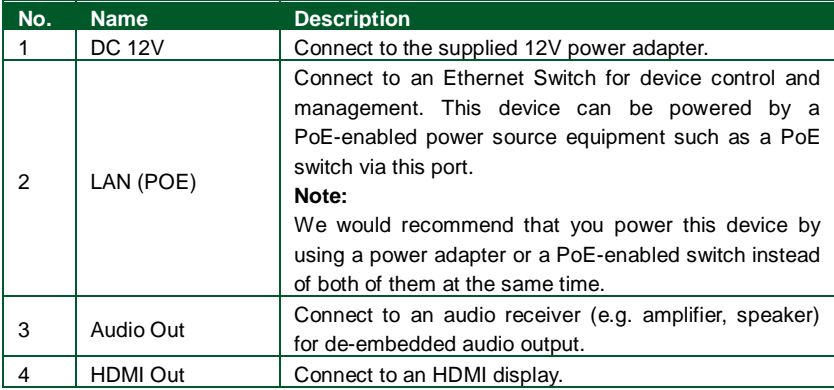

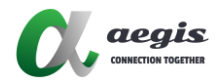

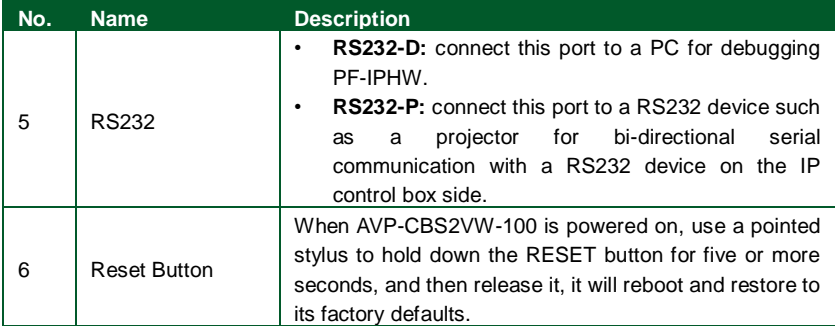

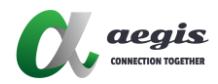

# <span id="page-6-0"></span>**Specifications**

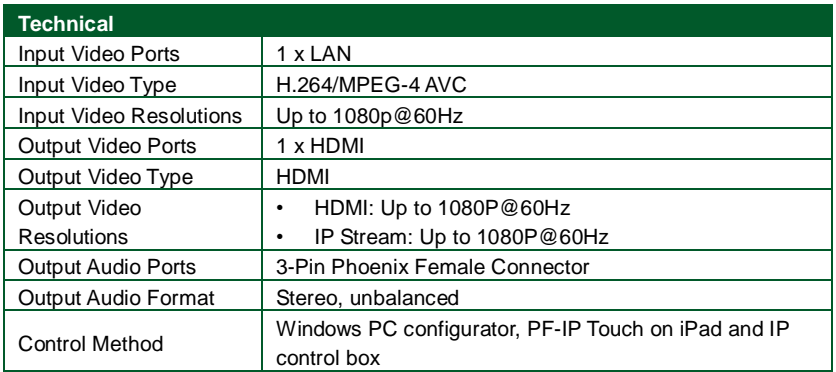

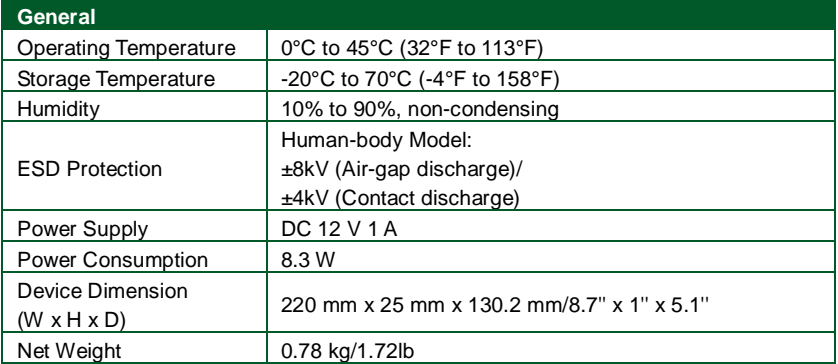

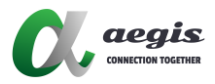

## <span id="page-7-0"></span>**Installation**

**Note:** Before installation, please ensure the device is disconnected from the power source.

Steps to install the device in a suitable location:

1. Remove the four screws from the two side panels.

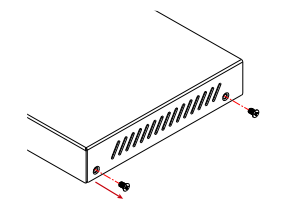

2. Position and install the mounting brackets on the two side panels using the mounting screws provided in package.

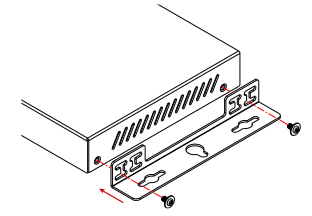

3. Mount and secure the device to a surface or a suitable location with the mounting screws (provided by others).

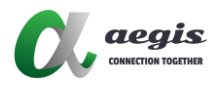

## <span id="page-8-0"></span>**Typical Application**

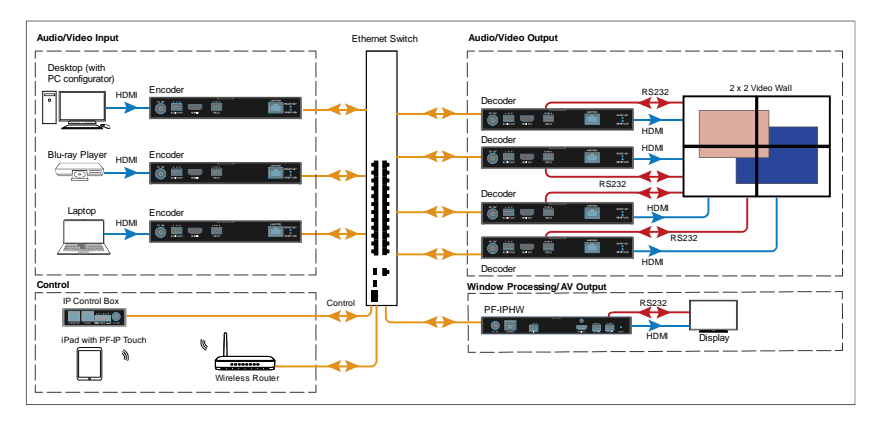

## <span id="page-8-1"></span>**Device Control**

Through using HDMI over IP console, AGS-i Touch and IP control box, users can manage and control AVP-CBS2VW-100 functions. For more information, see relevant guidelines.

## <span id="page-8-2"></span>**Windows Roaming Configuration**

By using HDMI Over IP Console to operate the windows roaming of the AVP-CBS2VW-100. It provides up to 6 pictures to be overlapped and roamed on a single screen or a splicing screen TV wall.

Take following a 2x1 TV wall as an example to briefly instruct the steps of configuring window roaming.

1. Double click **HDMIoverIPConsole.exe** on the computer (make sure that your computer, transcoder, AVP-CBS2VW-100 and CBS are all in the same network segment.)

Click "Search" for searching devices in the network segment.

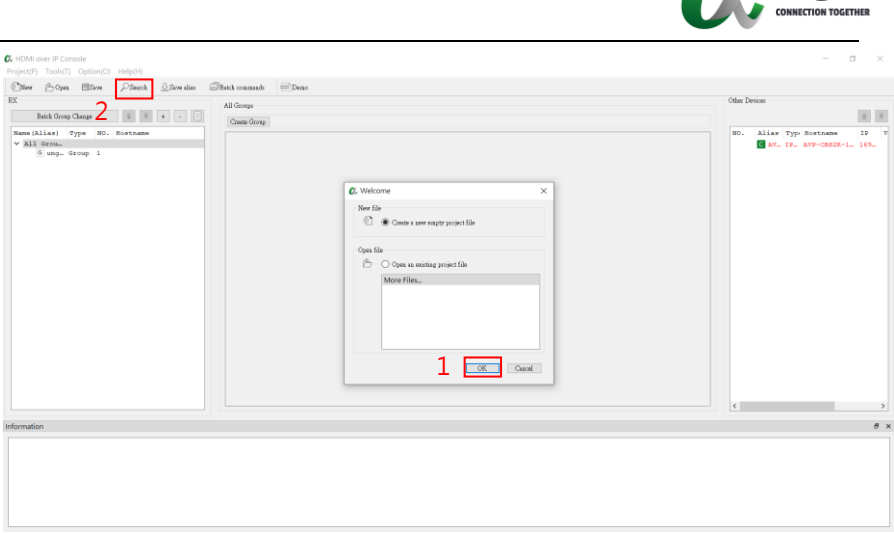

**A** aegis

2. Create New Group 01

Select "All Groups" > Click the button to Create Group > Entre name "01" > Click OK

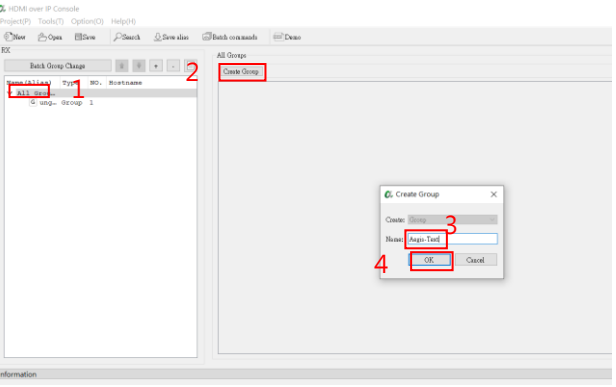

3. Create a Video Wall

Right Click on the group "01" and select Video Wall > Enter the Video Wall name as "VW1", row 2, col 1 on the pop-up box > Click OK

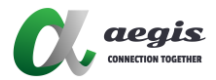

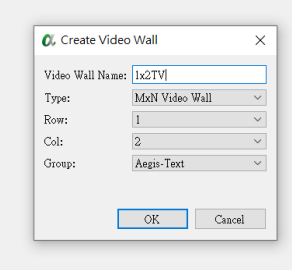

#### 4. Create a Layout/Scene

Click on the button of "Layout/Scene" > Enter the name of Layout/Scene as "Windowing1" and select the type "PiP/Windowing Processor" > Click OK

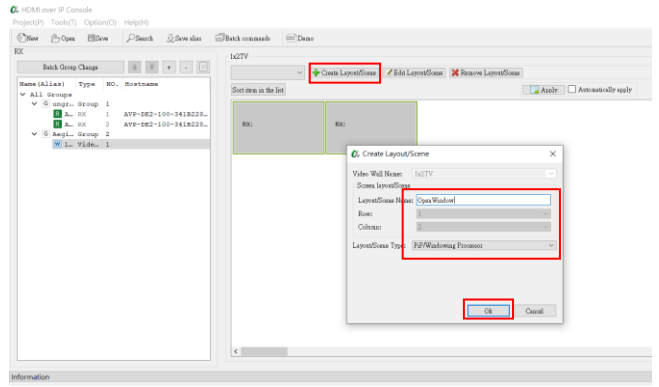

5. Configure RX for layout Windowing 1

1) Drag the 2 RX devices from the RX list to the layout area as shown in the picture below.

2) Create Splicing screen :

Drag right button of the selected two RX > Right-click "Combine" > Enter the logical screen properties name "CBS2" - Check the Window roaming box - Select "AVP-CBS2VW-100" device in the drop-down menu > Click OK

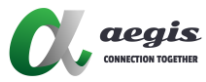

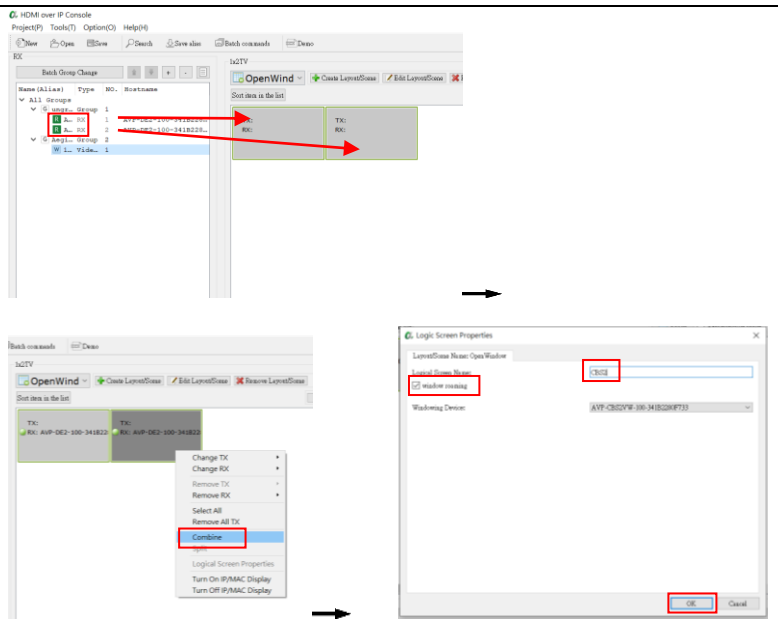

3) Save the configuration and upload to the control box AVP-CBS2K-101 Right-click "AVP-CBS2K-101" in Other Devices list > Click "Upload" > Click "OK" in the pop-up warning box

![](_page_11_Picture_3.jpeg)

6. Configuration of AGS-i TOUCH on iPad Connect iPad to wireless LAN and make sure it is in the same network segment as the control box AVP-CBS2K-101.

![](_page_12_Picture_0.jpeg)

- 7. To operate AGS-i TOUCH software on your iPad:
	- 1) Click "Advanced Settings" on the settings page > Enter the password "admin" > Click "Change IP Controller's IP Address" and enter AVP-CBS2K-101's IP address > Click "Connect to Controller"

![](_page_12_Picture_3.jpeg)

![](_page_13_Picture_0.jpeg)

2) Enter Windowing1 layout page. Select any video source from the bottom of the input source list and drag it to any position in the upper screen area. It supports up to 6 video pictures for any size window roaming.

![](_page_13_Picture_2.jpeg)

![](_page_13_Picture_3.jpeg)

![](_page_13_Picture_4.jpeg)

![](_page_14_Picture_0.jpeg)

## <span id="page-14-0"></span>**Hardware upgrade**

Users can use MaintainTool software to upgrade the hardware of AVP-CBS2VW-100. Please refer to the MaintainTool User Guide for details.

![](_page_15_Picture_0.jpeg)

## <span id="page-15-0"></span>**Warranty**

Limited 3 Year Warranty

aegis Multimedia INC. ("Manufacturer") warrants that this product is free of defects in both materials and workmanship for a period of 3 years as defined herein for parts and labor from date of purchase. This Limited Warranty covers products purchased in the year 2020 and after. During the warranty period, and upon proof of purchase, the product will be repaired or replaced (with same or similar model) at our option without charge for parts or labor for the specified product lifetime warranty period.

This warranty shall not apply if any of the following:

- A. The product has been damaged by negligence, accident, lightning, water, or mishandling.
- B. The product has not been operated in accordance with procedures specified in operating instructions.,
- C. The product has been repaired and or altered by other than the manufacturer or authorized service center.
- D. The product's original serial number has been modified or removed.
- E. External equipment other than supplied by the manufacturer, in the determination of a manufacturer, shall have affected the performance, safety or reliability of the product.
- F. Part(s) are no longer available for the product.

If the product needs repair or replacement during the specified warranty period, the product should be shipped back to Manufacturer at Purchaser's expense. Repaired or replaced product shall be returned to Purchaser by standard shipping methods at Manufacturer's discretion. Express shipping will be at the expense of the Purchaser.

![](_page_16_Picture_0.jpeg)

No other warranty, express or implied other than Manufacturers shall apply.

The manufacturer does not assume any responsibility for consequential damages, expenses or loss of revenue or property, inconvenience or interruption in operation experienced by the customer due to a malfunction of the purchased equipment. No warranty service performed on any product shall extend the applicable warranty period. This warranty does not cover damage to the equipment during shipping and Manufacturer assumes no responsibility for such damage. This product warranty extends to the original purchaser only and will be null and avoid upon any assignment or transfer.

## **NOTE**

## **NOTE**

![](_page_19_Picture_0.jpeg)

![](_page_19_Picture_1.jpeg)

![](_page_19_Picture_2.jpeg)